# 02.2011 **Version 1.0**

# **Welcome to your PhotoBook Designer!**

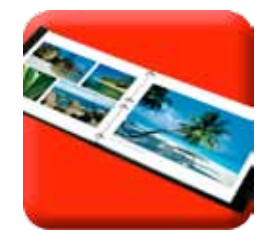

This software is a sophisticated and practical design tool to help you creating album-books in an easy mode and still get perfect results. Intentionally, this DesignSuite builds on pre designed page layouts, which you may exchange or mirror any time resulting in a total of over 200 variations to present your pictures.

All layouts have been created by master designers, they fit together perfectly and are balanced in their "optical weight".

A number of integrated tools allow total freedom: shift pictures around, change the page layout during the designing process, place colours or pictures in the background, swap designed pages or insert empty pages – even the album format may be altered during design process.

In the following we will explain, how all this works:

Note:

These explanations refer to designing an album-book. If you mean to design a calendar or possibly some other item, please interpret the instructions accordingly.

System Requirements:

This design tool works with partially large data files; its requirement for storage and speed are analogical. Please make sure your computer meets these minimum requirements: Microsoft Windows 98, ME, 2000, XP, Vista or Windows7 Pentium Processor 1000 MHZ or higher speed 1.024 MB RAM or more, 100 MB free disk space for installation

Online Update

This DesignSuite as well as the products offered by your photo shop are constantly serviced and updated. In order to always have newest data, please make an update every time you use this program.

Cover portfolio

Your photo shop has composed a range of products for you from the line the manufacturer offers. He also set maximum number of pages and paper specification. Please observe that there are different cover ranges, some for less number of pages, some for more. Your photo shop will gladly provide advice.

Your photo shop possibly has integrated further products into this software, for which you may not find any specific instructions here.

# **1. How to choose a product:**

Select product and format

After program start, first decide on the category you want to work on. Then you look for the right size and type of cover.

### Note:

You will be able to change both format and cover type later. (this, however, does not apply to calendars.)

### Choose design line

In the next window, decide on a design line. If done, the book will open with a coherent number of page layouts – to make starting easier for you.

#### Note:

You will be able to change the layout of any page later on. (this, however, does not apply to calendars.)

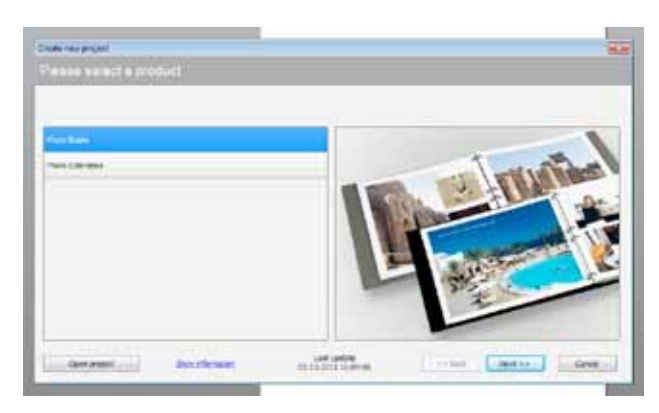

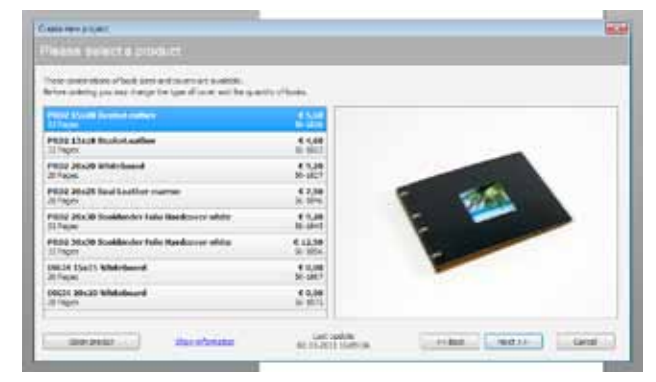

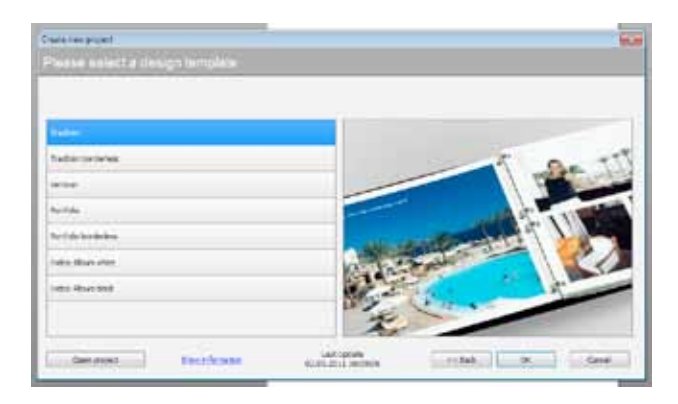

#### Note: Index-Album

This layout was created for events with a large picture volume. Your photographer or photo shop will then print out all pictures in this format, where you can mark the ones you like to be included in a professional studio album. This is why every shot has it´s file name underneath. This layout is not recommended for a regular album-book.

Should you, for whatever reason, have started with this design line, this is, how you can change into another format:

Select under "Layouts" (upper left corner) a layout line from the drop down menu and choose a layout of your liking (preferably one

**Malmidelelgigle**  $x = 16$ Z. みつ 道理 **地位** 南京 west more graph image point more or- $\mathbf{a}$ 

that is similar to the original index-layout) and pull it onto your page. With right mouse key select "Insert layout on all pages".

# **2. Your working screen**

This is your design panel. We made indications which button or frame serves what purpose.

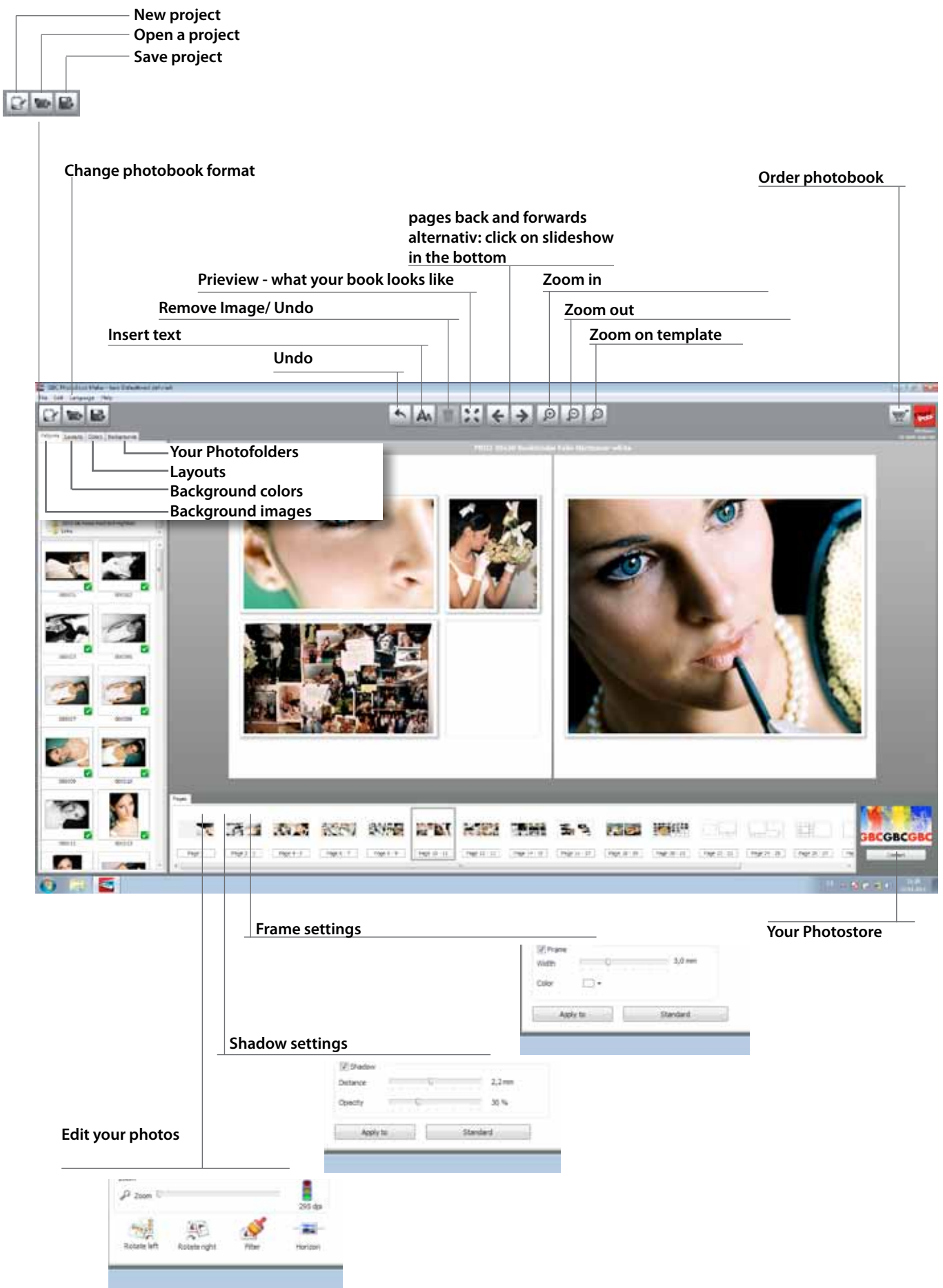

# **3. Undo button**

This button reverses any design step you just made; for a maximum of 20 steps. The software does not have a redo button.

# **4. Get your pictures into the album**

Place single pictures

Look at the tabs left upper corner under "Pictures" for your relevant picture file and mark the photo of your choice, which you are going to use for your title. While holding it with your left mouse key drag it into the picture frame of the first page. The first page has a dotted frame indicating the window of the book cover; this way you can position people, faces or text correctly.

On the small preview rail at the button you now select "Pages" and klick onto Page 2-3.

Note:

If you pull a new picture on top of an existing one, the former one will be omitted.

Note:

Pictures you have used will be marked with a green checkmark. If the photo is deleted, the mark is removed as well.

Place more pictures simultaneously

Hold the Ctrl.-key (Strg.) and mark the pictures of your liking. Pull the bundle into the first frame you want to use. The pictures will now be positioned in sequence.

Alternative method: draw a frame around the pictures you want to have in the album and drag the bundle into the first frame.

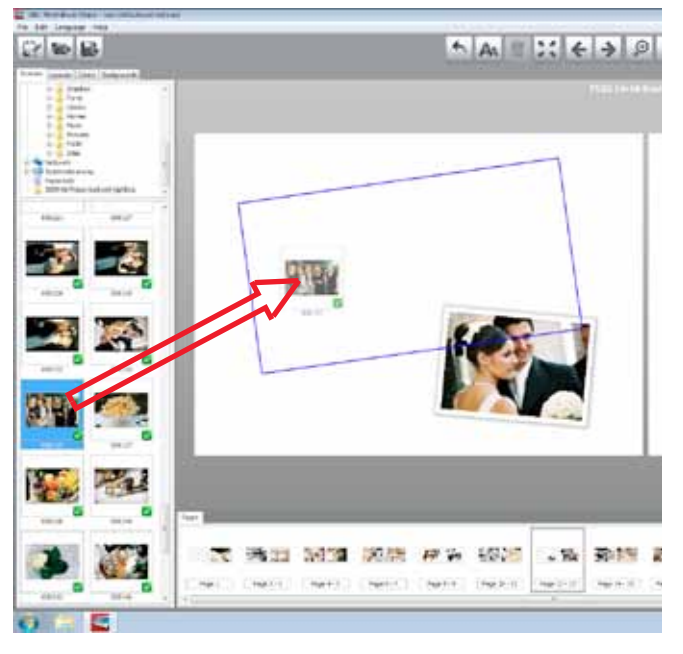

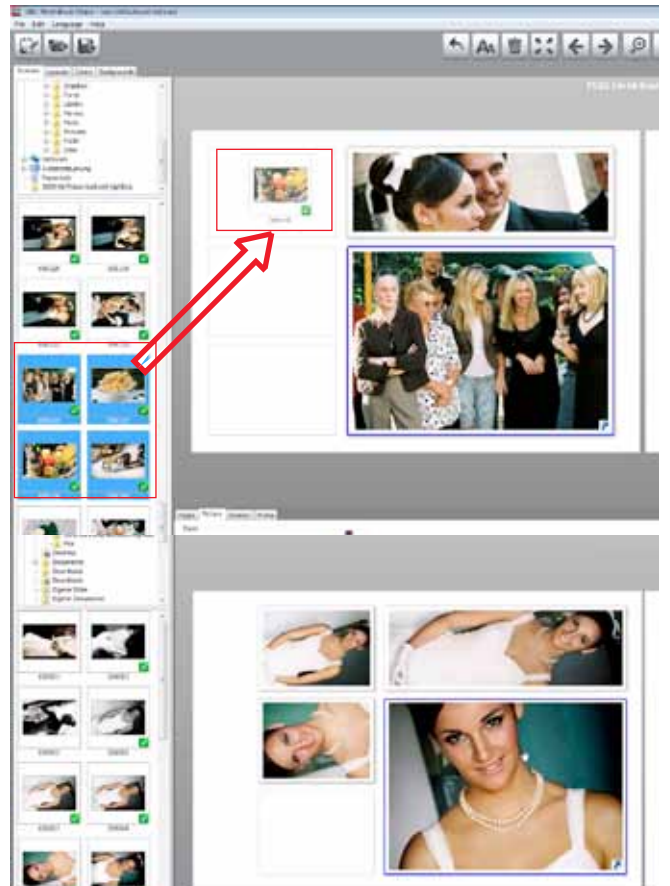

Detail (Cut-out) of Picture; moving/turning of picture

An "active" picture is marked with a blue frame. If you move to a different one, first "activate" it with left mouse key. When moving your mouse cursor into the picture, it becomes a "hand". With your left mouse key you now can move the picture within the frame.

#### Important:

Pictures are inserted in such a way that the two narrow borders are flush with its picture frame. You will be able to move the picture in 4 directions only if you have enlarged it with your mouse wheel.

In the lower tableau you see 2 buttons for turning the picture.

### Adjust horizon

Some shots show a horizon that is not fully horizontal. Or you purposely want to alienate the picture artistically. Click on "Horizon", bring cursor into the picture and move picture in the way desired with the cross line (left mouse key).

### Check resolution of your pictures

If you have set the lower tableau on "Picture", you will note a "traffic light". It shows if the resolution of your picture (dots per inch) is sufficient for the enlargement you have chosen. This is particularly important if you design large format books and/or if you use pictures as background. Do not use resolutions with red traffic light.

### Observe binding holes

When placing pictures as background or using panorama layouts please observe and control that the binding holes do not omit important parts of your shots. Move multipage layouts in such a way, that people or faces are not "divided" anaesthetically.

Important note:

In preview-mode no binding holes are shown, intentionally, to deliver an aesthetic overall impression.

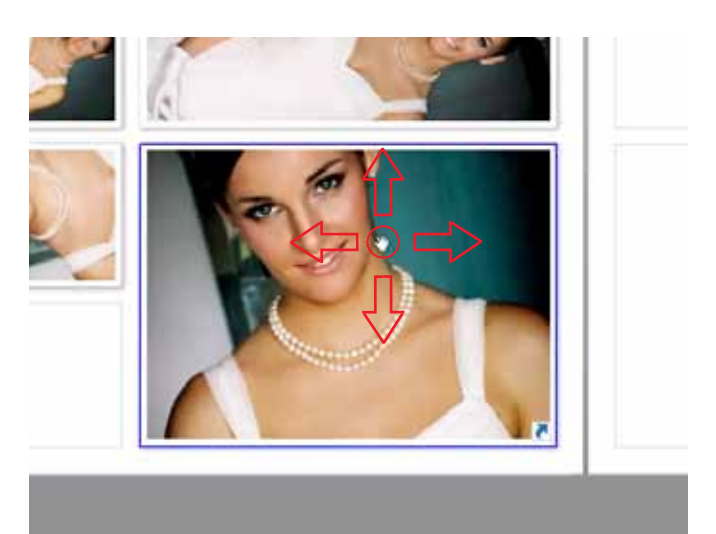

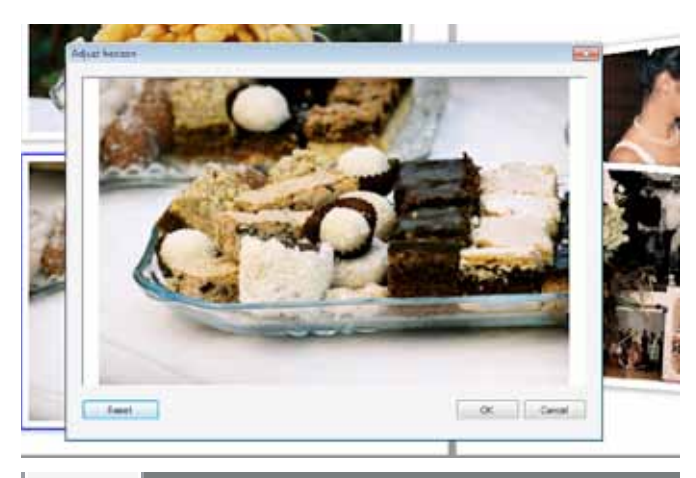

Frame

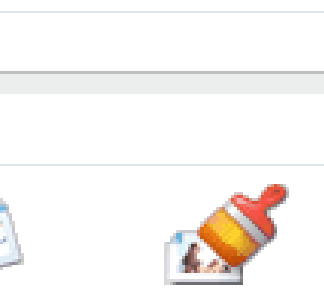

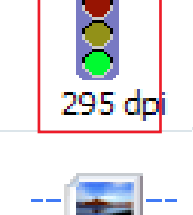

: riaht

Filter

Horizon

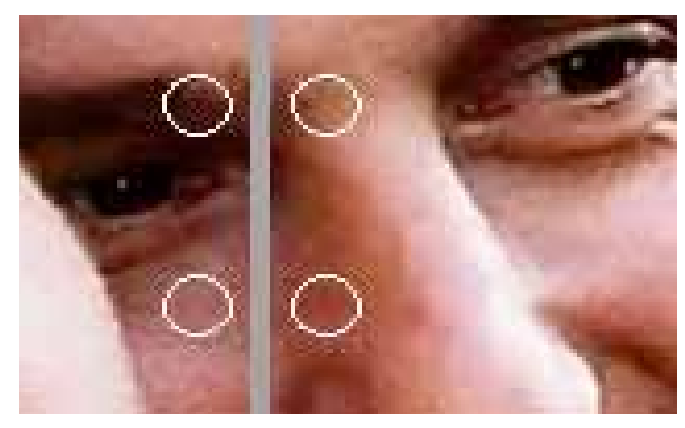

# **5. Background colours and background pictures**

Click on "Colours" at the tabs upper left corner. Pull a desired colour into the background. Both sides will be filled with it. You may pull the colour into a picture frame as well. Use this type of layout to place a longer text.

At the lower tableau you may change the colour. Choose "change colour" button to open colour field and use either one of the given shades or design your own. Right mouse key opens a menu to decide if this background is meant for this page only, for the double page or for the whole book.

Correspondingly – if you have chosen a colour gradient – you will have a table "gradiant". You may design your own gradient. Choose starting and ending colour, turn the gradient and decide on horizontal or vertical extension.

Background pictures are placed like normal ones, except you position at the background, not into the frame.

At the tabs left upper corner you will find under "Backgrounds" a small assortment of background pictures, which we offer to you, in case you do not find a fitting one among yours.

# **6. Add text, text shadow**

Using the text button (upper editing line) you generate a text field which is placed centered. You can move this (cursor into the field, press left mouse key) or enlarge it (cursor placed on junction point; pulling or pushing) or turn (cursor placed on right hand red dot). You fill in your text into the space provided at the lower part of the screen (functions like Microsoft Word). Mark the text and give it an individual size, type face and colour.

### Note:

It often looks fine using a white text placed onto pictures. If you add shadow, white text stays readable even on light parts of the picture.

Text shadow will be set or turned off with this

button \*. Text shadow is always anthracite and may not be changed. Important note:

Do not place text to close to the border of the page. Printing the pages includes a slight prior enlargement (similar to a copier) and you would risk to loose some parts of it.

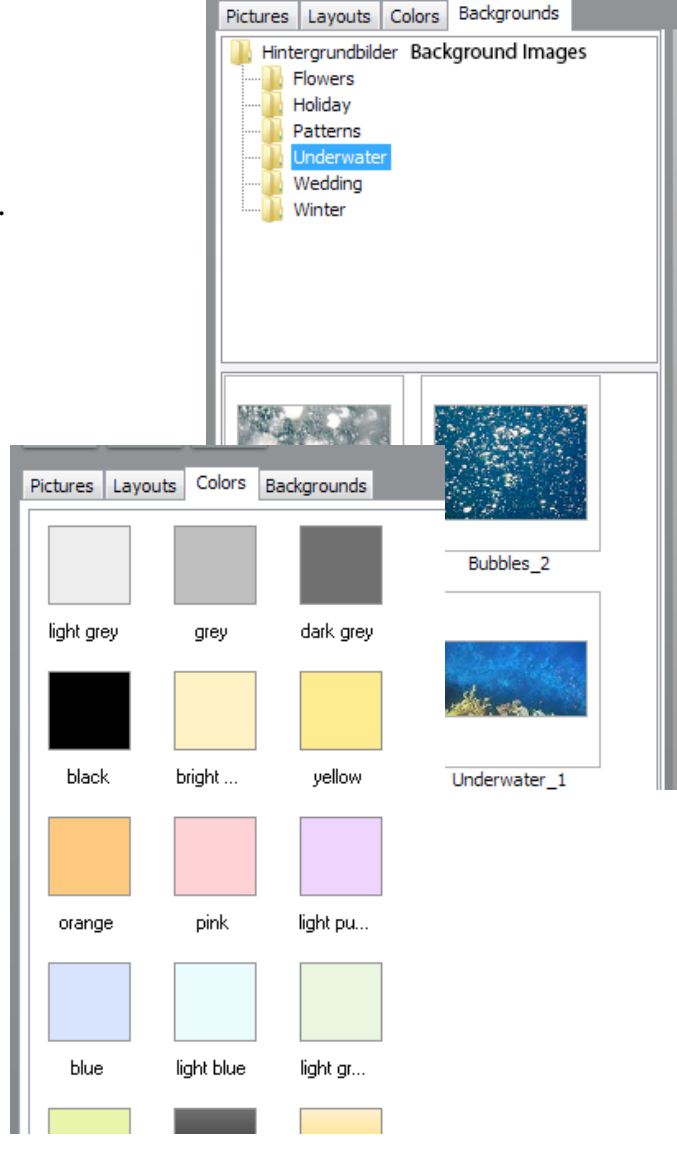

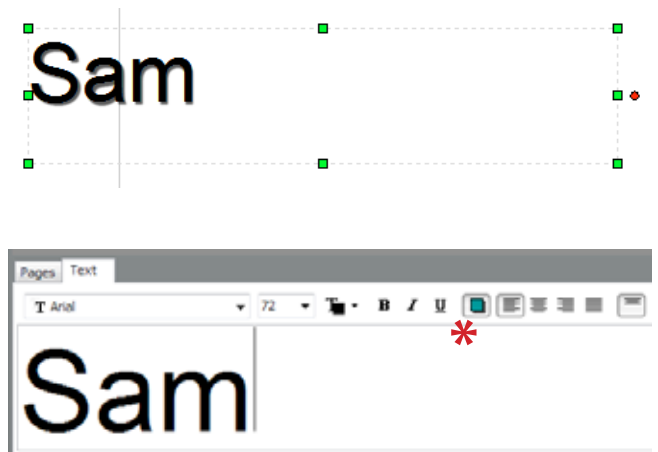

# **7. Add picture frames and shadows**

If picture is active, you find at lower part of screen a tableau with tabs "Shadow" and "Frame". Both functions can be set or deleted with placing a check mark. These functions have been preset in an aesthetic fashion. However, you may change them. Frames can be modified by choosing different colours and width. Shadows are adjustable in distance (width) and opacity. Both functions can be applied to the page under design, to the double page or on all pages.

Note:

It usually looks better, if you use the same setting throughout the book.

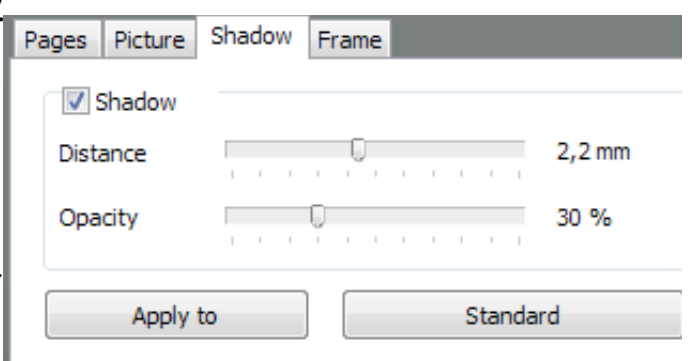

# **8. Improve picture quality / Use graphical effects**

Open tableau at lower part of the screen: "Picture" then "Filter". The following tools are available:

- Lightness, contrast, intensity, gamma
- Hue, saturation, lightness
- Black and white, colourize
- Remove red eye
- Colour balance

(Currently, colour balance can be accessed only by clicking right mouse button when over active picture)

Remove red eyes

Place the image by using the hand-tool and choose the Red-Eye-Tool. By clicking on the red eye the color will be corrected. Ajust the size of the tool by selecting one of the Squares

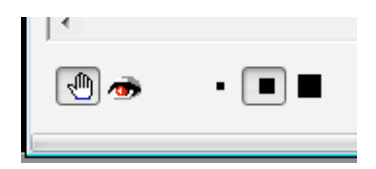

Colour balance

(Currently, colour balance can be accessed only by clicking right mouse button when over active picture)

# **9. Exchange pictures, pages, change layout**

#### Exchange pictures

An active picture carries a symbol in its lower right corner, as shown. Pick it there and pull it onto the picture that you want to swap it with. The pictures will be swapped automatically.

There is another option: You may swap pictures forwards and backwards in your book by using the mini book preview at the lower part of the screen. Mark and grip any picture and move it to the frame you want it.

### Exchange pages

You may move double pages that you have designed already forwards and backwards in your book by using the mini book preview at the lower part of the screen. Grip the double page at the page identification frame (i.e. 12-13) and move it between two other pages – a blue vertical line indicates the position.

#### Insert empty pages

Mark a double page in the mini book preview and select with your right mouse key: Insert empty page before or after

### Note:

The maximum number of pages per book can not be overrun. Only if you have deleted empty pages, you can insert new empty pages at your desire.

However, it might be easier, to move empty pages from the back of the book forwards. (See: Exchange pages)

### Change page layout

Look at the tabs left upper corner under "Layouts" (drop down menu below) for your desired page design and pull it onto the page you want to change. Pictures you have placed already will "jump" into their new positions, surplus pictures will be deleted.

### Note:

Please take a minute to look through the page designs. You will find many interesting and unusual layouts, some of which reach over two pages. If you choose these, the complete double page will be rearranged.

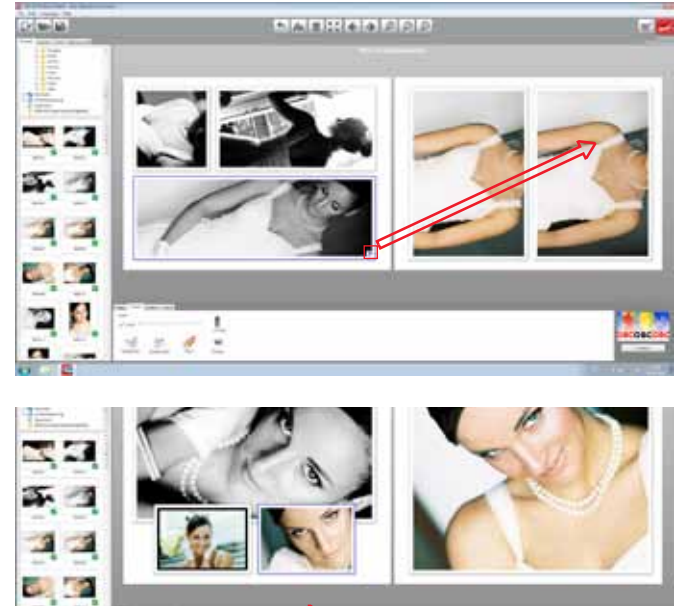

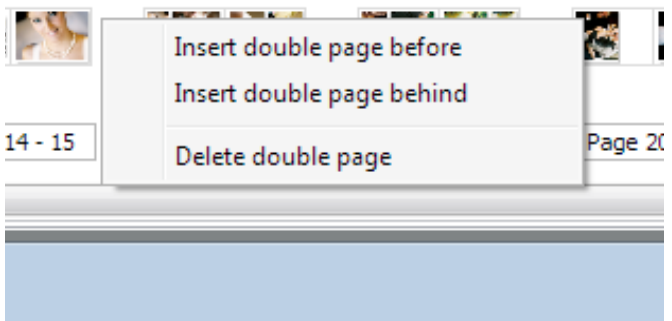

The was been seen store with large men and con-

ъp

д

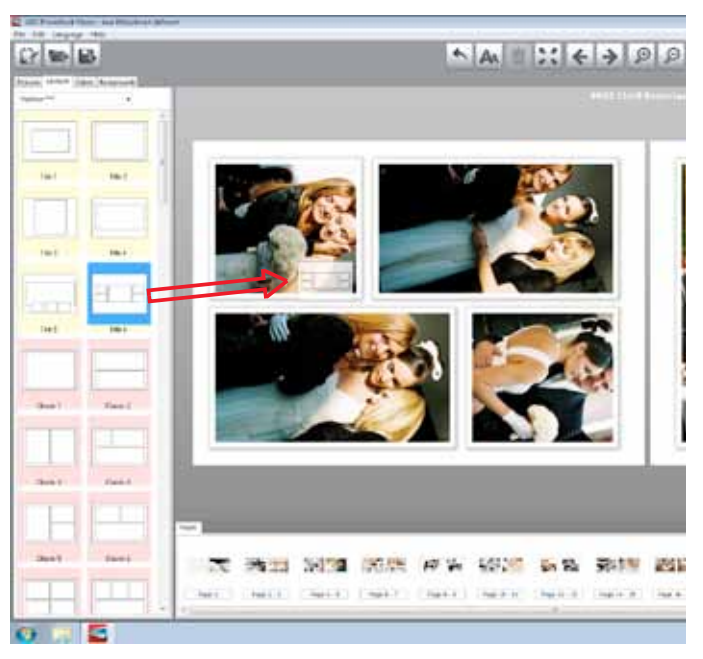

# **10. Change format of book retroactively**

Use the drop down menu of "Edit" in the top line of the screen to select from "Change book format" a new one within the range your photo shop offers. In this process please consider these points:

Change of format will be unproblematic, if you change to a smaller format that has the same width-to-height ratio. Example: From 30x30 to 20x20 or from 20x30 to 10x15.

Do you plan to change to a larger format with the same width-to-height ratio, please check your dpi resolution with the traffic light tool. Are you changing to a non-compatible widthto-height ratio, such as from 20x30 to 30x40, you should additionally check the correct position of your pictures within the frames.

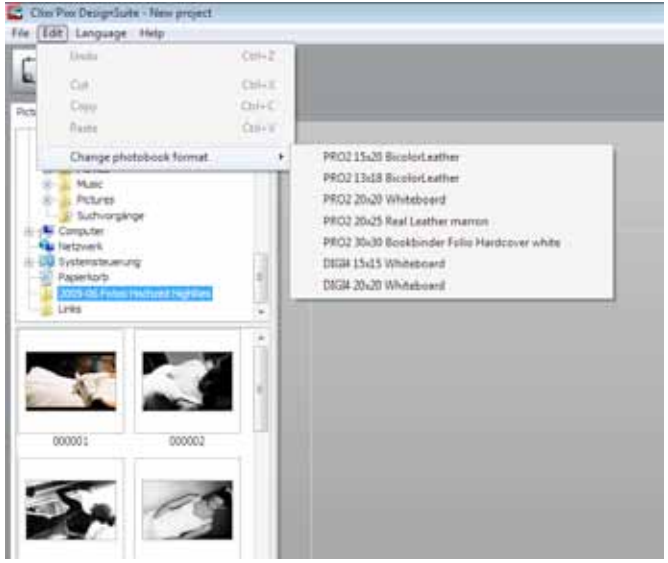

# **11. Preview modus**

With this tool you are able to see your finished work as if it was produced already. You may page forward or backwards to your liking. If you decide to change anything, do it now.

Note: The hole position of the binding will not be shown in this mode. (See point 4 binding holes.)

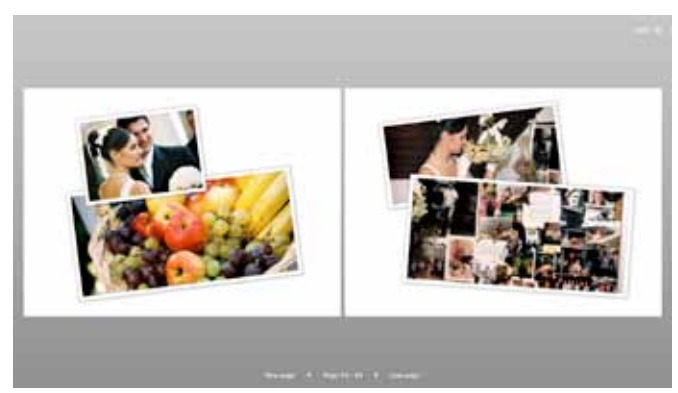

# **12. Design Calendars**

Analogously the design of a calendar works like designing a album-book. For example, you can edit pictures like in the book modus, turn them, put a frame around and set width and colour for that. Still there are some functions we would like to explain:

Start into the design

Select "Photo calendar" and following this, one of the formats. Then decide on a layout and the year you want to make it for.

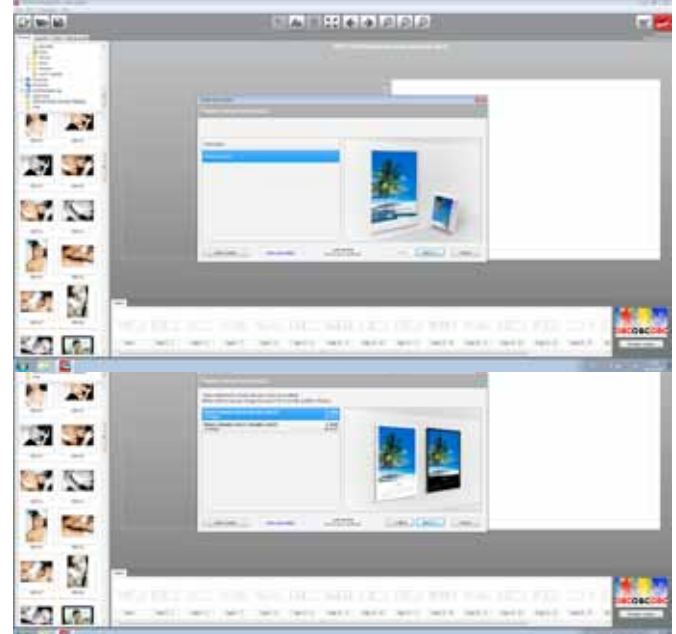

### Important.

Contrary to the album book, format and basic layout can not be changed retroactively.

## Design and possibilities

For better understanding: the calendars are depending on their layout - divided into these sections: Picture Weekdays Calendar Holiday/Birthday section Month Each of these field you can allocate with Background color Font style and size Colour of font

#### Note:

The calendars have preset designs that give you a very attractive result. You do not have to get into the details unless you feel like doing so.

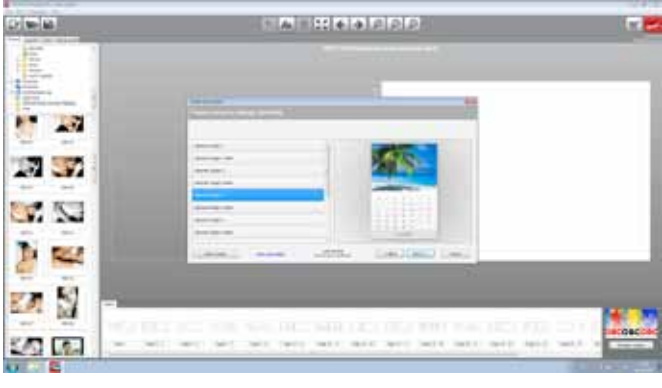

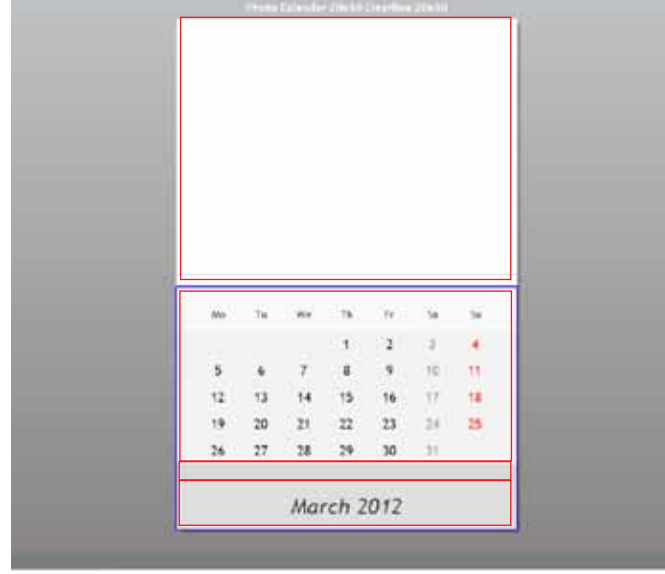

a miterials.

### Place pictures

Like with designing a book, you may place and edit a picture, add text. Background colors or pictures are not possible.

## Change of year and duration

When clicking onto the calendar field, a work panel opens that allows you to change the year (plus/minus keys) decide on first month and decide how many month your calendar should have; you should select between 12 and 18.

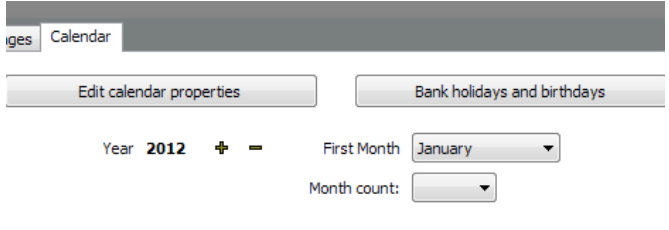

Since the software serves all of Europe and a large part of the world, no holidays are preset. Click onto the key "Holidays and Birthdays" and enter your individual local holidays and birthdays. The table runs for a full calendar year. If your calendar runs through 2 or 3 years, click into one of the month outside of the "main year" and the relevant table opens.

Following this, go to the key "Edit calendar properties". Here you find "holidays and birthdays" again. First select with a check mark if you want to have your entries listed ("Show bank holidays and birthdays"). If you find the type face too small, you may change it by using the box "Size of region". You may also change the colour of holidays and birthdays with the colour boxes.

At the lower part of the panel you can set all changes for the whole calendar (which makes sense) or for the actual month only.

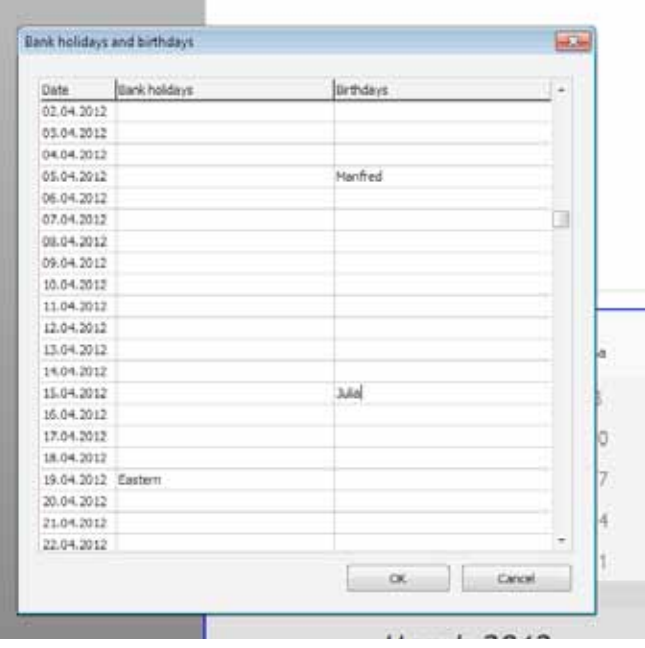

# **13. Save file on your computer.**

With the key "Save project" you are securing your data. At your first storage select with "file" – "file under" your preferred storage location. Format of data is .pmp.

PMP file format acts as a storage in which all original data and their position in the book are kept. Files are neither compressed nor trimmed. Changes such as repeated reduction or enlargement, movement within the "frame" or exchange of pictures are still possible. Text will only be referenced to the equivalent type font on the originating computer.

Important: .pmp files cannot be handled by the shop to produce photo pages!

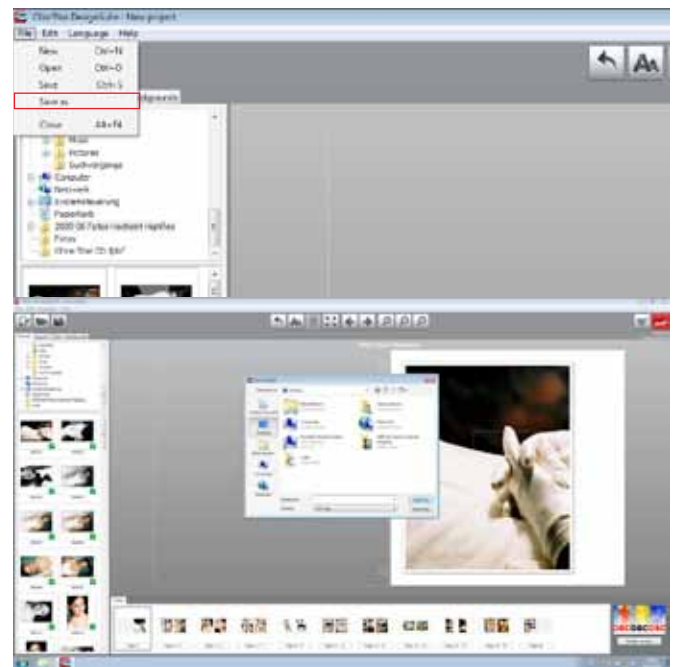

# **14. Order product(s)**

Use button "Shopping cart" to enter order process. The first window displays selected format and cover type. Alternatives are shown if available.

Also shown are additional smaller formats if you want to include some as a give away (Again, if available.)

Enter your desired quantity/ies. The system will calculate the total price.

In the second window you give a title to the album book and enter your personal data; possibly with additional remarks/comments to the photo shop.

The next window offers the choice, to transfer the data onto USB-stick or a CD. Doing so, your data is now compiled into the format .pex. All original file formats and their position in the book are kept. Files are compressed and trimmed. Text is converted and embedded. .pex is the format from which the shop produces photo pages.

## Attention:

If your photo shop offers FTP transfer, you may send your data directly to his server. The route of progression is such:

Instead of CD or USB stick you choose button "FTP-Upload" and wait until data is transmitted successfully. You will NOT receive an automated return mail confirming the transaction.

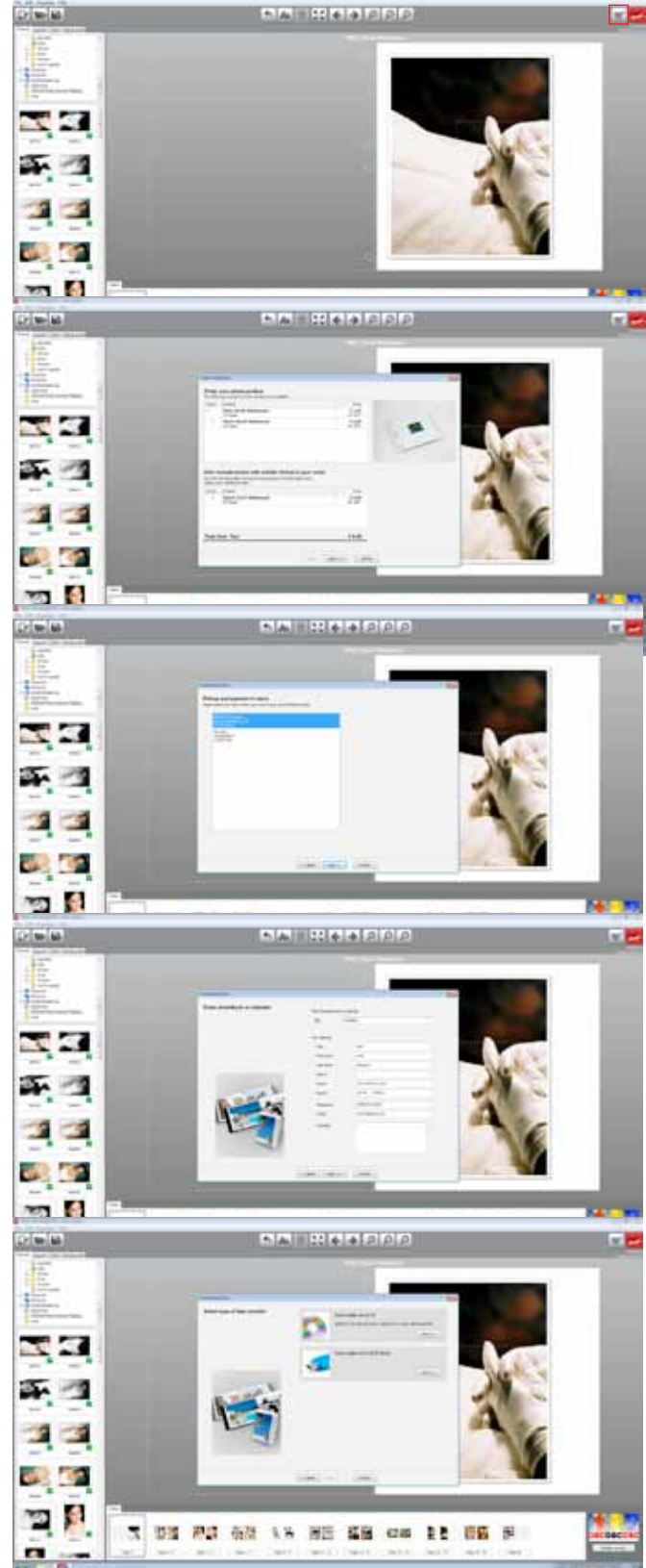

# **15. Professional tips for a cool design**

Layout and typeface

When design pros work on a fancy brochure or a professional picture book, their first credo is to generate a continuous, integrated layout. This means: do not mix a number of different type styles, use 2 for a maximum, one "official" and one with a "handwriting style". Also, not too many different type sizes.

Use white type face (possibly grey on white ground) to begin with. Possibly use shadow. Very often, this looks fine as it is. Put the text at the border of a picture, either within or beyond. Use appr. 8mm margin around the edge of the page.

The pre designed pages of the book assist you in meeting this design rule.

Design double pages as an entity

All pictures on a double page should really have a common theme, and they should also have the same or related colour scheme; meaning: only pictures from the beach, or from old down town, or from a hiking rest or a dive.

Be brave about picture enlargement

If the resolution of your picture is allowing it, try to enlarge some of your shots picture filling. Try different frames with different pictures at different stages of enlargement. This will be a variation your viewers will appreciate.

### Use background pictures

Most importantly: You need high resolution pics. Watch the traffic light. Try different pictures as background until you are satisfied. It often increases effect to change background pictures into black+white and/or to soften the image (Filter: Lightness up, Contrast down)

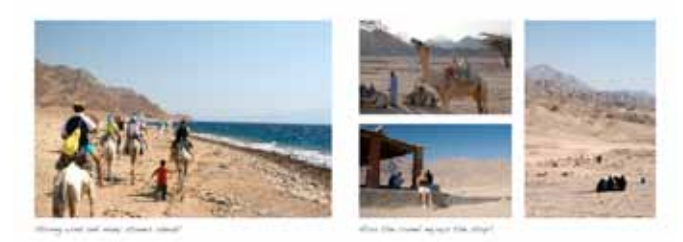

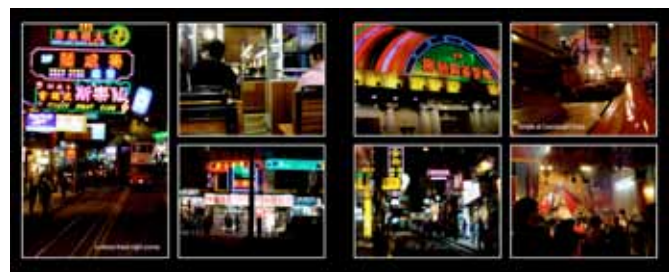

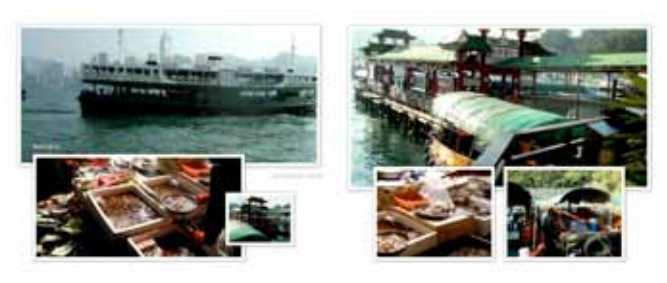

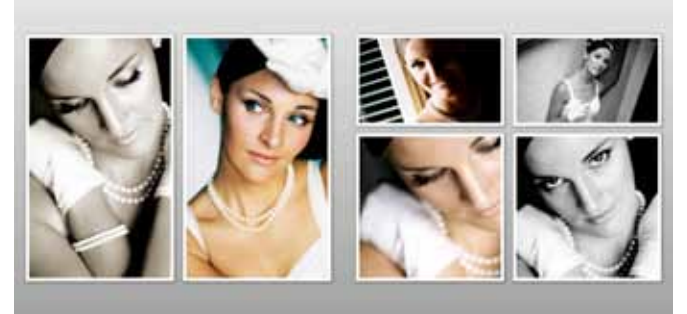

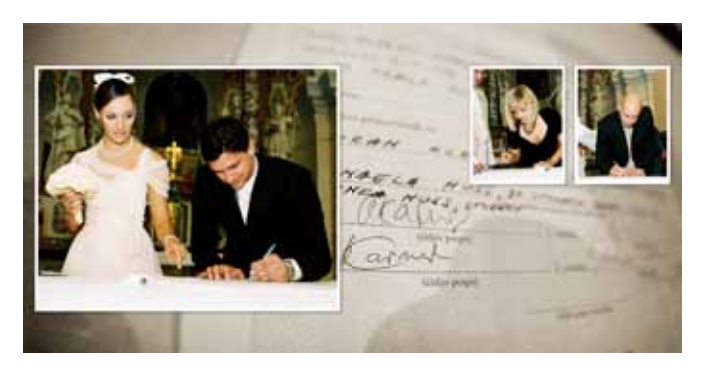

Another stylistic means to improve visual attraction is a well taken picture used as background and a page layout on top which utilizes pictures only in the areas of less importance – leave the other frames empty.

Pictures placed in front of a background image look often better, if you put a (white) frame around them – and a shadow.

Black and white; the classic eye catcher

Try to show a picture, a page or even a whole double page in black and white in an album that contains colour images. Even in TV advertisements you find this sublime element being used.

### Tell a story

Design your book in such a way as if the viewer undertakes a "trip". Still, this does not mean that you show your pictures in the sequence they were taken. Did you undertake two hiking tours in your vacation, put them together, if the motives allow – and possibly with some explanatory wording. If you visited two beaches, again, assemble a collage of images that fit together by motive and their "basic" colour. Your viewing friend is interested in an enthralling visual impression rather then in a truly chronically sequence.

Optimizing your pics – a really "hot" tip art the end

Most of your pictures will even come out better, if you use the following three adjustments: (under "Filter")

Lightness: reduce 5 to 15%; depending on initial situation Contrast: increase 5 – 9% Intensity: increase 5 – 9%

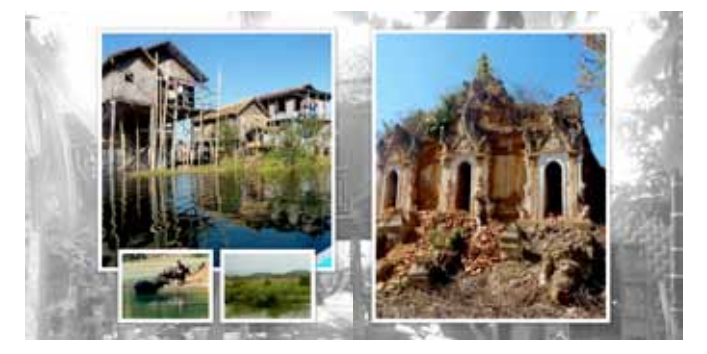

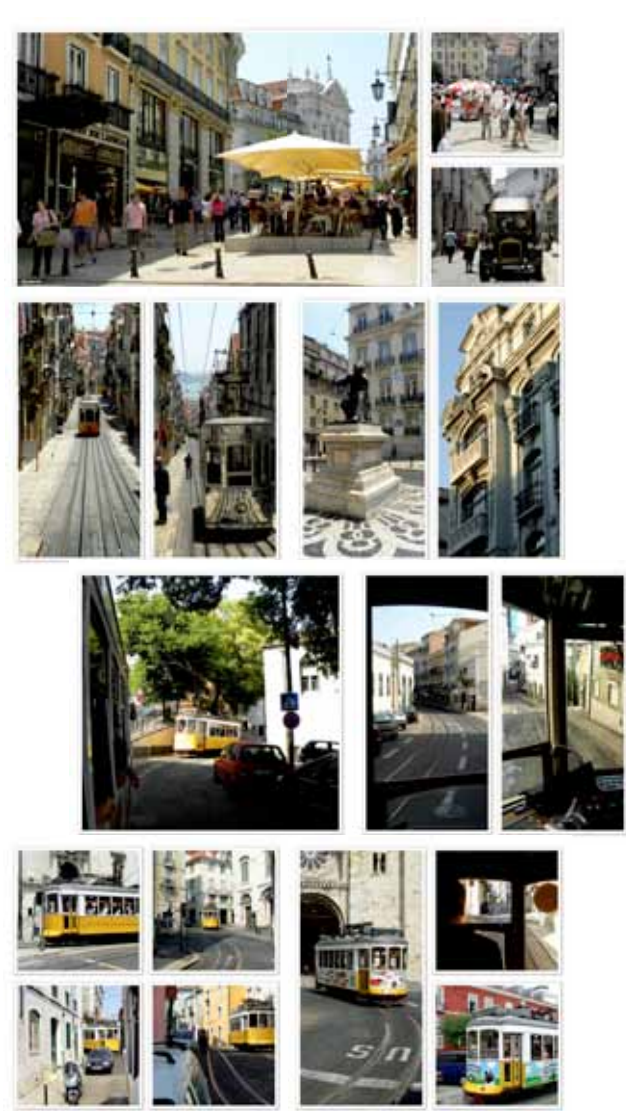

# **16. Defects / FAQ´s / Support**

In case you get stuck, please contact your photo shop partner. His contact data are found in the menu: Help / dealer contact